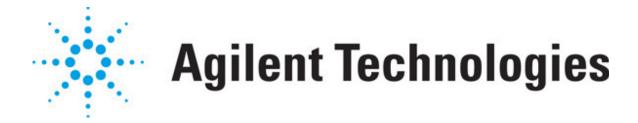

# Agilent Automated Solder Paste Inspection System Medalist SP 3.1.6.01 Software Release Notes

The Agilent SP 3.1.6.01 software release demonstrates the continued innovation and commitment to improvement in solder joint inspection by Agilent. As part of our continuing software enhancement and support service, Agilent Technologies is releasing the SP 3.1.6.01 software to our valued customers. This is part of Agilent's software update service that provides additional value to the SP50 systems by offering new and improved algorithms and improved overall system stability.

- The revision SP 3.1.6.01 has only been tested with a HP xw4400 running Windows XP Professional.
- The revision SP 3.1.6.01 has not been tested or validated to run on Windows 2000 or any other controller type.

Question: Do I need a new license?

**Answer:** No! If you have software 3.1.6 already loaded, you already have a valid license to install 3.1.6.01 full release software. If you need to buy additional licenses, please contact Agilent's Technical Support.

#### **Software Installation Procedure:**

To install the new SP 3.1.6.01 revision:

- 1. Exit out of the SP-GUI application.
- 2. Backup the current AOIpEngine.exe and spGUI.exe in c:\Program Files\Agilent Technologies\SJ Series folder.
- 3. Unzip the package to a temporary location, example c:\temp folder.
- 4. Double click on setup.exe.
- 5. Select Next.
- 6. Select Ok.
- 7. Restart your PC.

#### **Software Reversion Procedure:**

To revert to the previously installed version of the SP 3.1.6 software, you will have to:

- 1. Go to the backup folder that you had created before installing this latest SP 3.1.6.01 software.
- 2. Right click on AOIpEngine.exe and select Register COM Server.
- 3. Double click on the spGUI.exe icon to launch the SP-GUI application.

### **Terms & Conditions:**

Customer's Software license is transferable upon Agilent's receipt of the name, address and location of transferee and payment of any applicable fees to the extent permissible under local laws. Customer will immediately upon transfer deliver all copies of the Software to the transferee. The transferee must agree in writing to the terms of Customer's license. All license terms will be binding on involuntary transferees, notice of which is hereby given. Customer's license will automatically terminate upon transfer.

## **Bug Fixes**

The "CR" numbers used below, refer to the Change Request numbers in Agilent's software tracking system.

CR32643: Operator Interface - Display Inspection Time / Cycle Time

Type: Enhancement

**Problem:** On the Operators Interface, display the inspection time and cycle time after

each inspection has completed.

Resolution: Fixed

**Remark:** A new PLC code update is required for this enhancement to work, please

check your machine configuration below:

SP50 Series 2 and 3 standard and dual lanes machine without staging:
no PLC update is required

 SP50 Series 2 and 3 standard machine with staging option installed: download 5186-5794C6.swp

The new PLC code is located in c:\cpi\plc folder. Kindly refer to the procedure to download the PLC code, available in your Hardware manual.

The inspection time and cycle time is displayed in Figure 1:

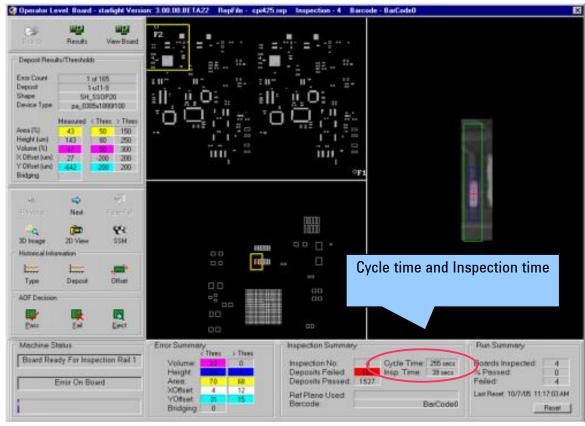

Figure 1: Screenshot of Operator interface